# **How Do I Start? Grades 3 - 12 Student Remote Learning Directions**

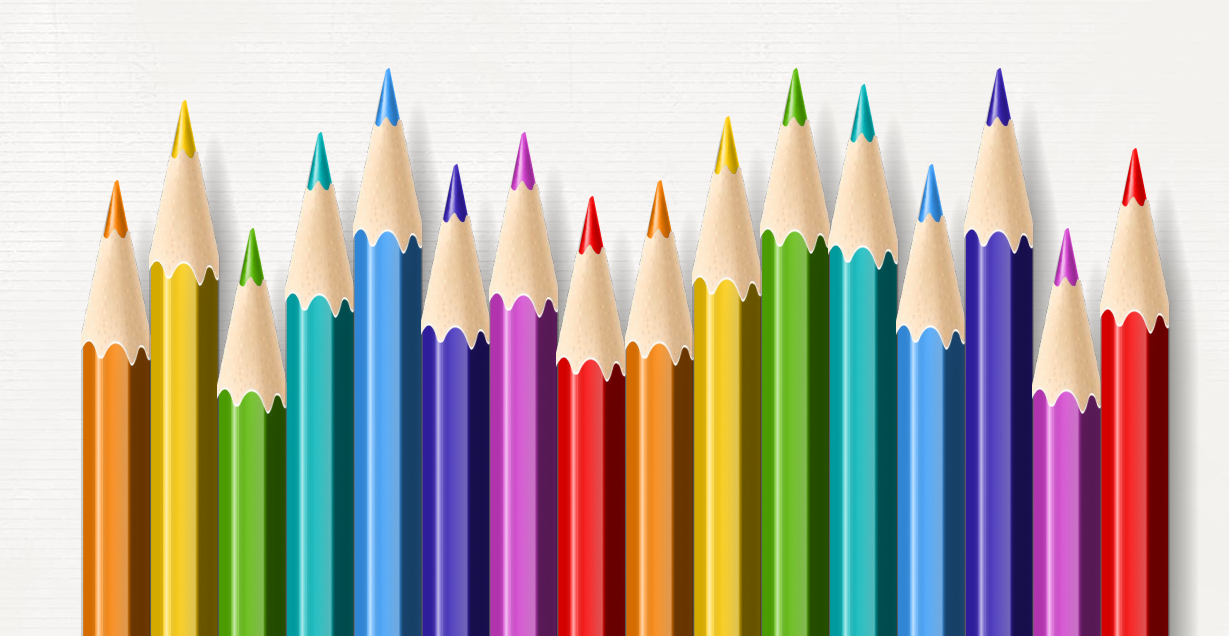

#### **All Grade Levels Start by Logging in to RapidIdentity**

dependent School District | Our School

- 1. Go to [www.abileneisd.org](http://www.abileneisd.org) -
- 2. Click on **For Students** -

3. Click on RapidIdentity **LOG IN** -

RanidIdentity ity is your single-source login to access online textbooks (example: Thin **LOG IN** 

Administration Community Departments Faculty/Staff OurDistrict ForParents ForStudents Schedr

Once you log in to **RapidIdentity**, you will see and have easy access to your AISD online resources such as Google Classroom, Seesaw, iXL, textbooks, test prep, library resources, and others.

**Hint:** 

the pink

homepage.

A faster way to get to RapidIdentity is to click on

"**REMOTE LEARNING**" button on the AISD

4. PreK-4th Grade Students - **Username**: ID#

**Password**: aisdMMDD

5th - 12th Grade Students - **Username**: ID#

**Password**: Student Created

ind it Fast >  $\prec$  $\mathbf{u}$ 

団

*If you need your password reset, please call 325-794-AISD. Select option 3. Have your name and ID number handy.*

### **How to Log in to Google Classroom**

1. Log in to RapidIdentity -

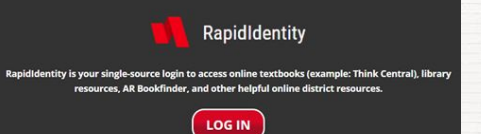

2. Click on Google Classroom -

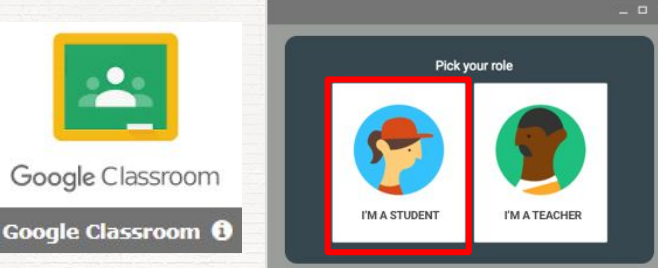

- 3. Choose the class you need to join in Google Classroom
- 4. Click on Classwork to access your assignment -

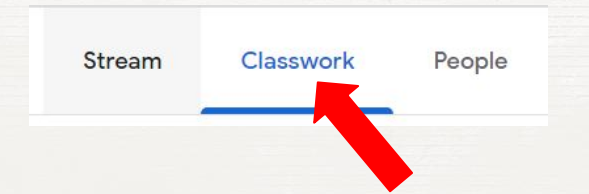

### **How to Find Your Assignment in Google Classroom**

All assignments that a teacher posts will appear in both Google Classroom "Stream" and in Google Classroom "Classwork."

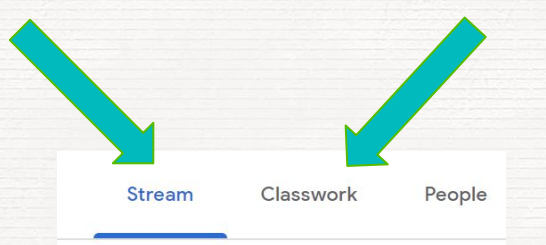

#### **How to Submit Your Assignment in Google Classroom**

Once you complete your assigned lesson in Docs, Sheets, or Slides, you will click the **TURN IN** button at the top of the right hand side of the page.

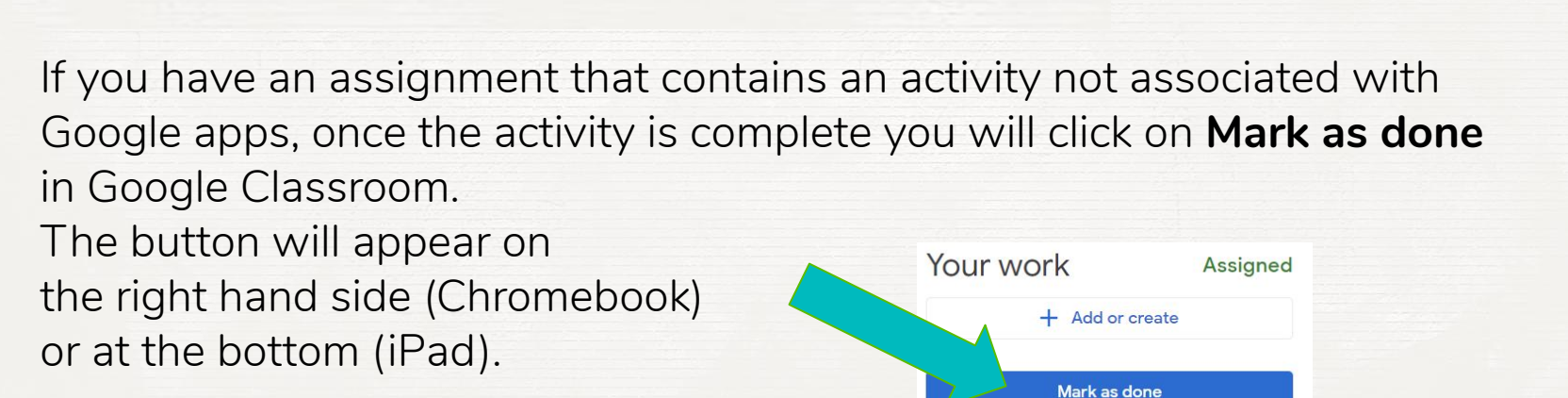

Share

**TURN IN** 

#### **Grades 3-12: At the Beginning of Class, Join Your Teacher by Video by Selecting the Zoom Link in Google Classroom**

1. Log in to RapidIdentity -

2. Click on Google Classroom -

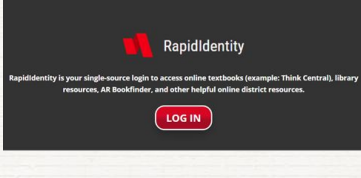

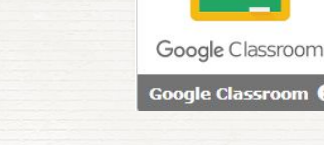

3. Click on the Classroom you are scheduled to join - *(Grades 3-5 can choose Homeroom Classroom)*

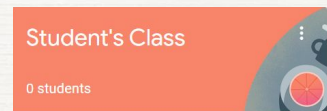

**6**

4. Click on the Zoom link to in the announcement box on the front ("Stream") page - **Teacher Name**

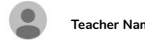

### **Beginning in Grade 5, You Can Email Your Teacher in Google Classroom**

1. Open the class of the teacher you want to email in Google Classroom

2. Click on People at the top of the page -

3. Next to the teacher's name, click Email -

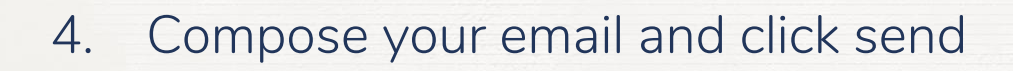

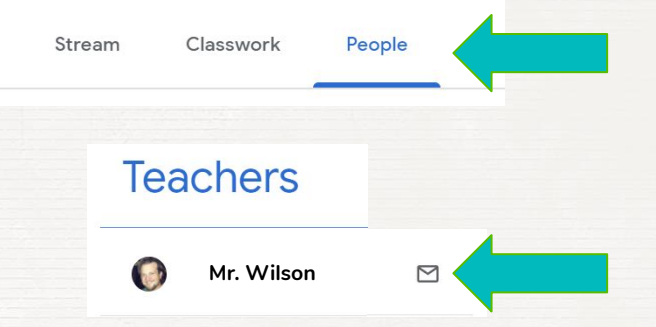

## **What About PE, Music, and Art for K-5?**

- AISD is providing weekly online PE, music, and art lessons for **K-5**.
- Go to [www.abileneisd.org](http://www.abileneisd.org) **REMOTE LEARNING** for the link.

Students can complete these lessons independently, according to their own needs.

- Students do not submit these lessons.
- These lessons will not be graded.

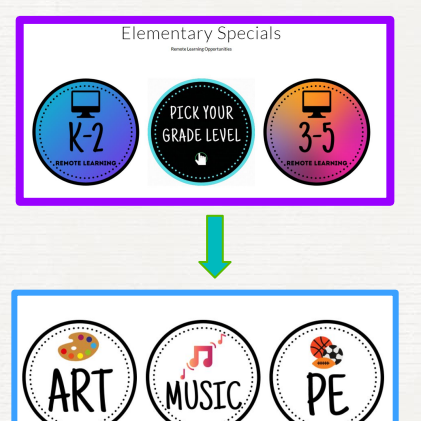

**Vocabulary <sup>9</sup>**

**RapidIdentity** - RapidIdentity is your single-source login to access online textbooks (examples: subject area textbooks, Think Central, etc.), Seesaw, Google Classroom, Library Resources and other helpful online district resources.

**Google Classroom** - A web-based platform that makes it easy to create classes, distribute assignments, turn in assignments, communicate and stay organized.

**Zoom** - A video conferencing app.

**Username** - A name that uniquely identifies someone on a computer system.

**Password** - A string of characters used to verify the identity of a user.

**Email Address** - Identifies an email box to which email messages are delivered.

**Google Account** - A username and password that can be used to log in to Google applications like Docs, Sheets, Classroom, etc.